# **AGENTSCHAP INTEGRATIE & INBURGERING**

## **MANUEL INTERPRÉTATION VIDÉO**

*POUR LE PARTICIPANT EXTERNE*

#### **FRANS | [VERTAALD UIT HET NEDERLANDS](https://integratie-inburgering.be/sites/default/files/atoms/files/Nederlands_handleiding%20videotolken%20voor%20de%20externe%20deelnemer.pdf)**

Vous participez à un entretien en ligne via Google Meet. Un interprète vidéo assurera la traduction.

Assurez-vous d'avoir :

- un ordinateur avec caméra et microphone. Vous pouvez également participer avec un téléphone intelligent ou une tablette.
- une connexion Internet stable.
- un espace calme sans bruit de fond.

### **1 Le prestataire d'aide vous invite par courriel.**

- **1** Vous recevrez un courriel du prestataire d'aide. Vous pouvez participer à l'entretien au moyen de cette invitation. Recevez-vous l'invitation par WhatsApp ? Lisez plus bas [comment participer.](#page-2-0)
	- Vous ne trouvez pas le courriel ? Regardez dans 'courrier indésirable'.
- **2** Ouvrez le courriel. Cliquez sur « *deelnemen aan vergadering* ». (participer à la réunion). Utilisez de préférence Google Chrome comme navigateur Web.

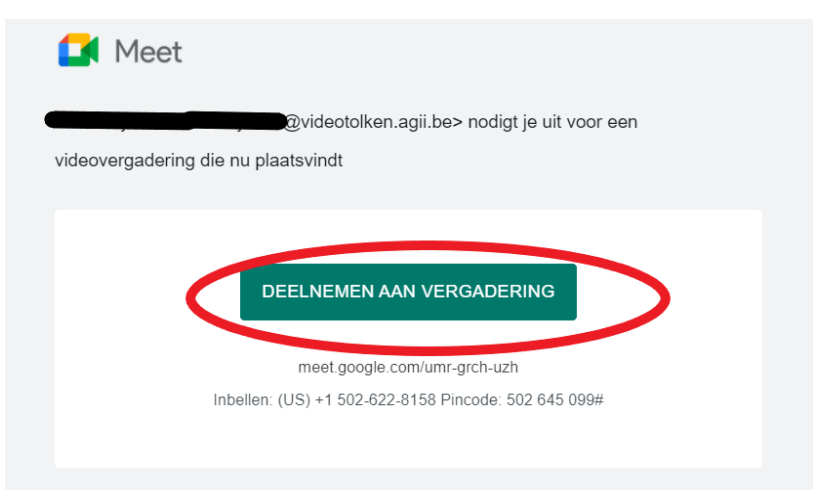

**3** Inscrivez votre nom.

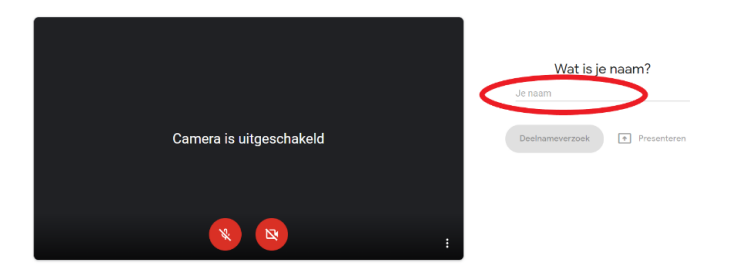

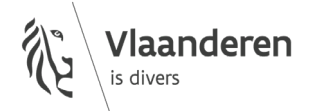

**4** Cliquez sur « *deelnameverzoek* ». (demander à participer)

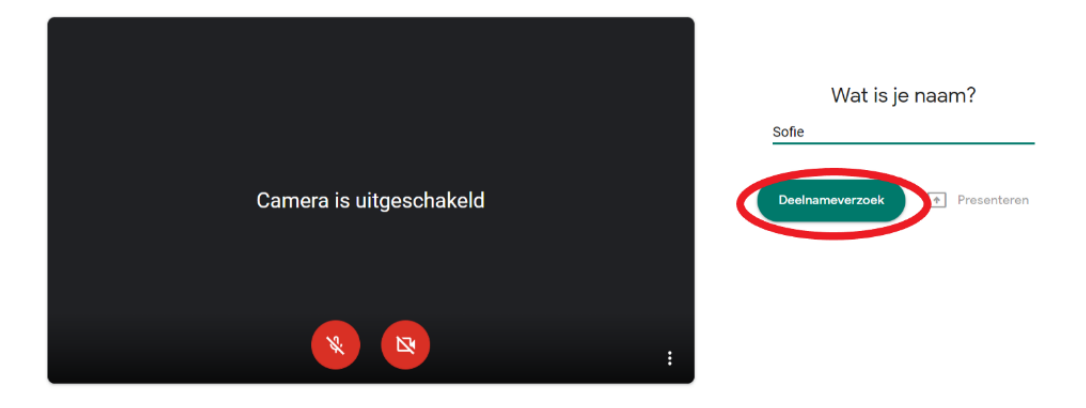

**5** Attendez que le prestataire d'aide vous donne accès. Vous verrez maintenant cet écran :

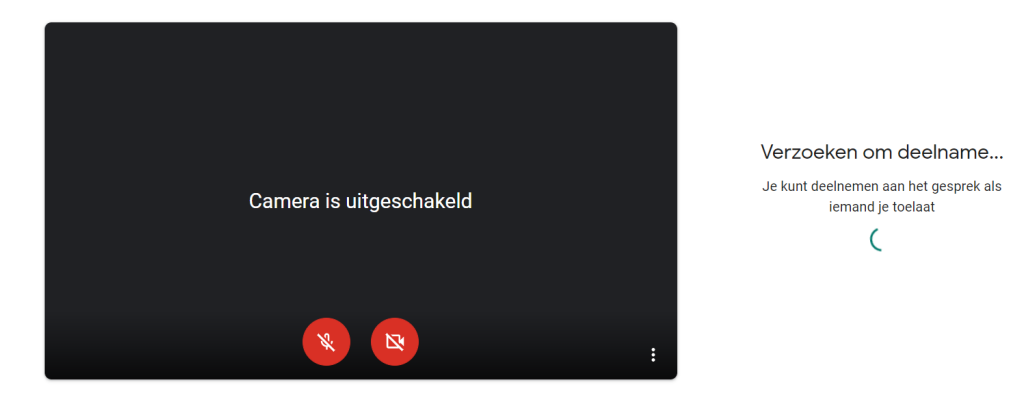

**6** Le prestataire d'aide vous donne accès à la visioconférence. Allumez votre caméra et votre microphone par moyen des boutons rouges en bas de votre écran.

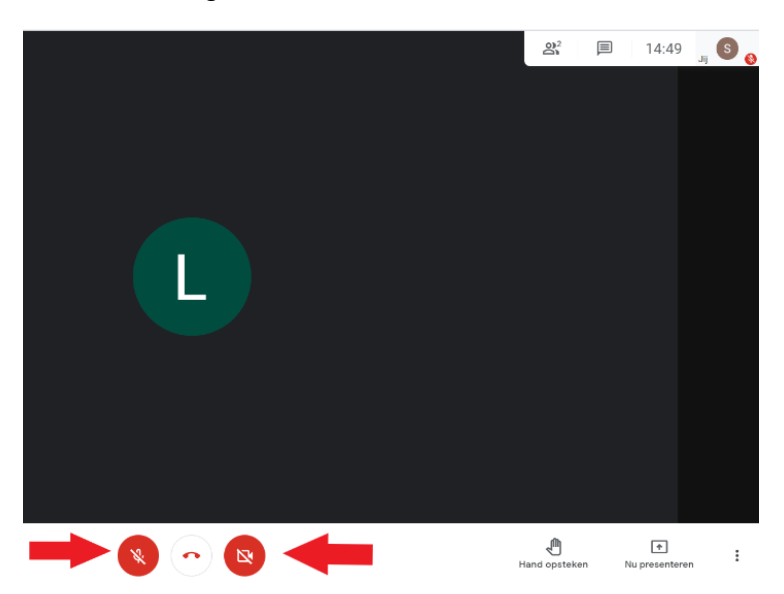

- **7** Vous n'avez pas d'image ou pas de son? Cliquez sur les trois points en bas à droite. Choisissez « *instellingen* » (paramètres)
	- Réglez l'audio et la vidéo ici. Cela ne fonctionne toujours pas ? Vérifiez les paramètres de votre ordinateur. Assurez-vous de donner accès à la caméra et au microphone à Google Meet.

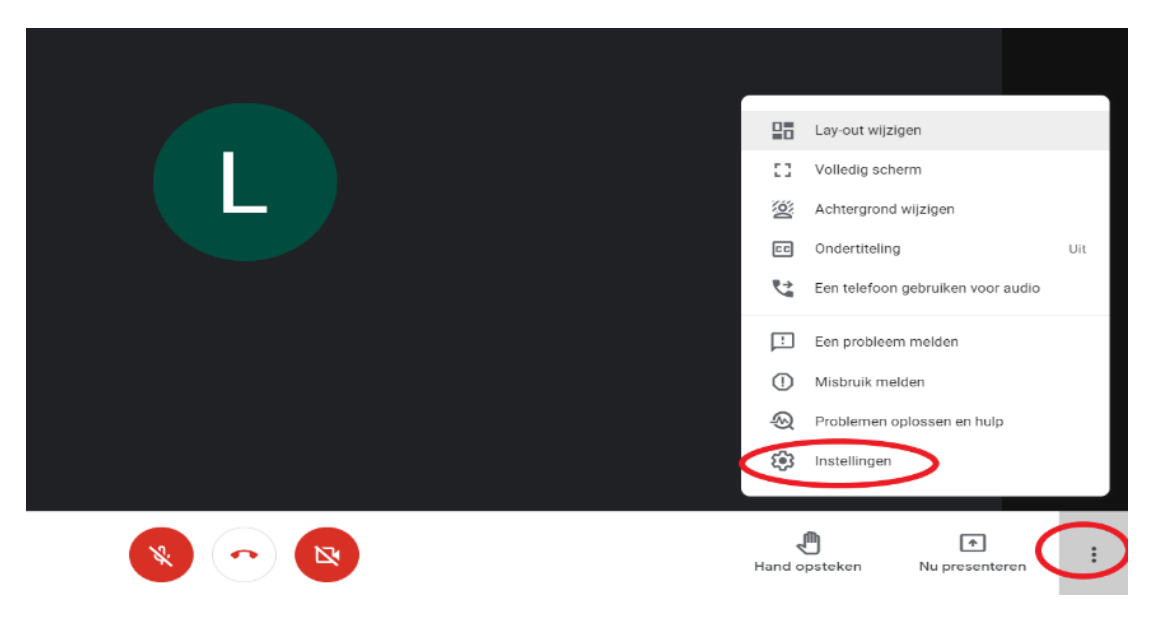

**8** Pour quitter la visioconférence, cliquez sur le petit téléphone rouge en bas.

<span id="page-2-0"></span>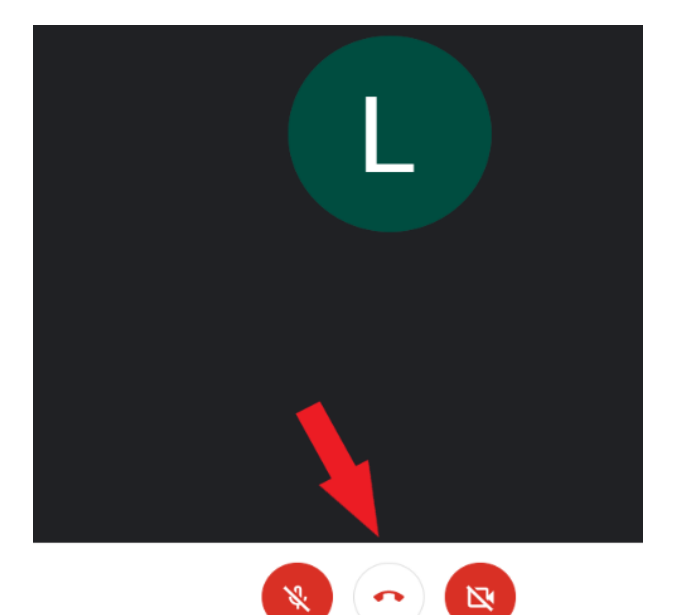

### **Le prestataire d'aide vous invite par WhatsApp. Vous participez par téléphone intelligent ou tablette.**

- Installez l'application Google Meet sur votre téléphone intelligent ou votre tablette.
- Vous recevrez un lien par WhatsApp.

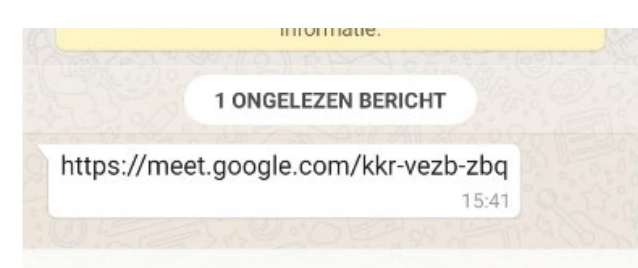

Clique sur le lien. Ouvrez le lien avec Google Meet.

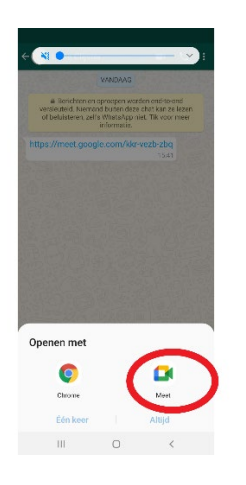

Cliquez sur « *deelnameverzoek* ». (demander à participer)

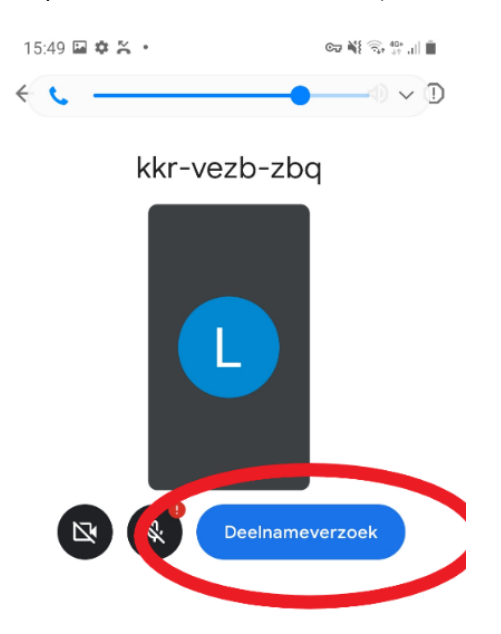

**5** Le prestataire d'aide vous donne accès à l'entretien. Allumez votre caméra et votre microphone par moyen des boutons rouges en bas de votre écran.

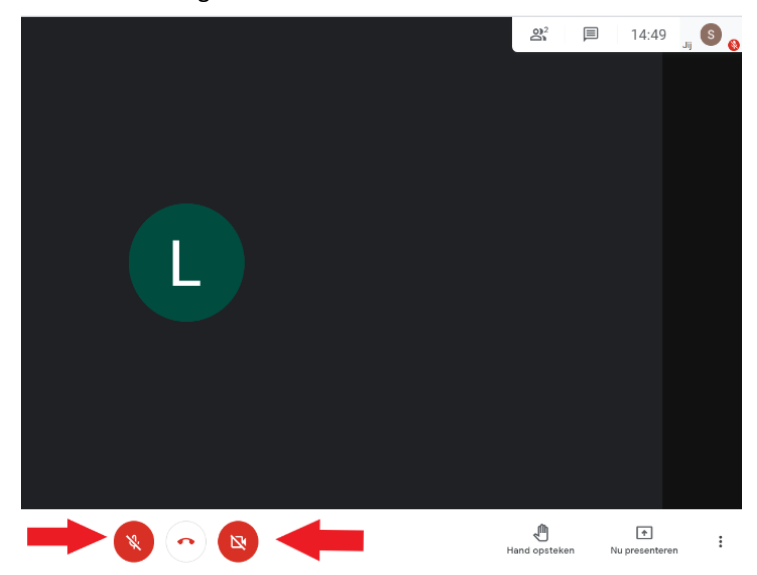

#### mmmmm

#### **COLOPHON**

**Service d'interprétation et de traduction sociales** *Agence flamande de l'Intégration et de l'Insertion civique* Tel **02 701 79 20** [stv@integratie-inburgering.be](mailto:stv@integratie-inburgering.be)